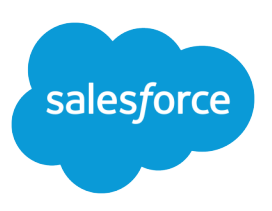

# <span id="page-0-0"></span>IMPLEMENTING CASE FEED

### **Summary**

Case Feed gives you a new way to create, manage, and view your organization's cases. Use this tip sheet to implement Case Feed, understand the impact of upgrading cases to the new interface, and get an overview of its features.

## Set Up Cases for Salesforce Classic

Follow these high-level steps to set up Case Feed in Salesforce Classic.

## Prerequisites and Basic Setup

Before you enable and customize Case Feed:

- **•** Decide which actions and tools you need:
	- **–** To use the Email action, [set up Email-to-Case](https://help.salesforce.com/apex/HTViewHelpDoc?id=setting_up_email-to-case.htm&language=en_US#setting_up_email-to-case).
	- **–** To use the articles tool, [set up Salesforce Knowledge](https://help.salesforce.com/apex/HTViewHelpDoc?id=knowledge_setup.htm&language=en_US#knowledge_setup).
- **•** [Review how cases are upgraded and know what to expect](#page-14-0) when you enable Case Feed actions and feed items.

When you're ready, [enable Case Feed actions and feed items.](#page-1-0)

**EX** Note: In organizations created before Winter '14, you also need to:

- **•** Enable Chatter and actions in the publisher.
- **•** Enable feed tracking on cases. On the feed tracking page, turn off tracking for the Status field. Turning off tracking for the Status field prevents duplicate feed items when agents update a case's status using the Change Status action.

## Customizing Page Layouts

Choose what you want to appear on Case Feed page layouts based on your company's needs and how your support agents work.

- **•** [Create layouts for case detail and close case pages](#page-6-0) and [highlights panels](#page-7-0).
- **•** [Create layouts for feed view pages](#page-7-1) to specify which actions, fields, and tools agents see when they're working with cases.

## Giving Users Access

The easiest way to give users access to Case Feed is to assign them to profiles that use the feed-based case page layouts you create.

In organizations created before Spring '14, you may also be able to give users access in two other ways:

- **•** [By creating permission sets](#page-1-1) and [assigning them to users](#page-2-0)
- **•** [Through custom profiles](#page-2-1)

## Setting Up Case Feed: Adding More Functionality

Follow these optional steps to add more functionality to Case Feed.

- To let agents include short, pre-written messages in their emails, [set up quick text](https://help.salesforce.com/apex/HTViewHelpDoc?id=quick_text_setting_up.htm&language=en_US#quick_text_setting_up) and [create quick](#page-4-0) [text messages.](#page-4-0)
- **•** To give agents the option of emailing customers to let them know when questions they've posted to a portal have been answered, [enable portal email notifications.](#page-5-0)
- **•** To allow agents to save email messages as drafts before sending them, and to make it possible to create approval actions for email, [enable email drafts](#page-6-1).
- **•** To help agents save time and increase consistency when sending emails to customers, create text, HTML, or Visualforce [email templates](https://help.salesforce.com/apex/HTViewHelpDoc?id=email_create_a_template.htm&language=en_US#email_create_a_template).
- **•** To let agents automate repetitive tasks, [add the macros browser](https://help.salesforce.com/apex/HTViewHelpDoc?id=macros_getting_started.htm&language=en_US#macros_getting_started) to the console and give agents permission to use macros.
- <span id="page-1-0"></span>**•** To give agents access to more functionality, [create and add custom actions](#page-13-0).

## Enable Case Feed Actions and Feed Items

Enabling Case Feed actions and feed items gives your users access to some standard actions they'll need when working with cases, such as Email and Change Status, and to feed items related to those actions.

Note: In Salesforce orgs created before the Winter '14 release, you must enable feed tracking on Cases before you can enable the Case Feed actions and feed items. If feed tracking isn't enabled, then the Enable Case Feed Actions and Feed Items isn't visible.

In Salesforce organizations created after the Winter '14 release, feed tracking on cases and Case Feed actions and feed items are automatically enabled.

- **1.** From Setup, enter *Support Settings* in the Quick Find box, then select **Support Settings**.
- **2.** Click **Edit**.
- **3.** Select Enable Case Feed Actions and Feed Items.
- **4.** Click **Save**.

<span id="page-1-1"></span>Once you enable Case Feed actions and feed items, your cases are upgraded to the new user interface automatically. We recommend that you wait until this upgrade process is finished before giving users access to Case Feed.

## Create Permission Sets for Case Feed

After you enable Case Feed for your organization, create a permission set to give users access to it.

- **13** Note: The Use Case Feed permission is available only on orgs created before Winter '14 that haven't enabled feed-based layouts. Case Feed is automatically enabled and assigned to all standard profiles in Salesforce organizations created after the Winter '14 release.
- **1.** Create a permission set for Case Feed.
- **2.** On the Permission Set page, click **App Permissions**.
- **3.** Select Use Case Feed. Optionally, select any other permissions you want to include in the set.
- **4.** Click **Save**.

Tip: If you have an existing permission set, you can edit it to include the Use Case Feed permission.

## <span id="page-2-0"></span>Assign Case Feed to Users

After you've enabled Case Feed in your organization and created a permission set that includes it, assign that permission set to users.

- **1.** From Setup, enter *Users* in the Quick Find box, then select **Users**.
- **2.** Select a user's name.
- **3.** In the Permission Set Assignments list, click **Edit Assignments**.
- **4.** Select the permission set you want in the Available Permission Sets list, and then click **Add**.
- <span id="page-2-1"></span>**5.** Click **Save**.

## Give Users Access to Case Feed Through Custom Profiles

Instead of giving users access to Case Feed through permission sets, you can create a custom profile that includes the Use Case Feed user permission.

 $\sqrt{2}$ Note: The Use Case Feed permission is available only on orgs created before Winter '14 that haven't enabled feed-based layouts. Case Feed is automatically enabled and assigned to all standard profiles in Salesforce organizations created after the Winter '14 release.

- **1.** Create a profile.
- **2.** On the Profile page, click **Edit**.
- **3.** In General User Permissions, select Use Case Feed.
- **4.** Click **Save**.
- **5.** Assign users to the profile.

### Enable Quick Text

Enable quick text for your org so that your users can insert predefined messages. Quick text streamlines work for service agents and sales reps.

Separate settings in Setup control quick text in Salesforce Classic and Lightning Experience. Keep these things in mind.

#### **In Salesforce Classic**

After you enable quick text in Salesforce Classic, you can't disable it.

Quick text is automatically enabled in orgs that have enabled Chat. If quick text isn't enabled by default, manually enable quick text.

#### **In Lightning Experience**

Quick text is enabled by default in all orgs. You can disable it if you like.

If you enabled and created quick text in Salesforce Classic, your messages work in Lightning Experience. If you gave users permission to create, read, update, and delete quick text in Salesforce Classic, that permission is honored in Lightning Experience.

To enable or disable quick text:

- **1.** From Setup, enter *Quick Text Settings* in the Quick Find box, then select **Quick Text Settings**.
- **2.** Click **Enable Quick Text**.
- **3.** Optionally, enable other quick text settings.

These settings are available only in Lightning Experience.

#### **Share and organize quick text in folders**

Users can create up to four levels of folders to organize items: one root folder and up to three subfolders. When a user shares a folder, all items in the folder are shared. Subfolders inherit the root folder's settings.

Important: Sharing settings on folders override sharing settings on individual items. If you shared quick text in Salesforce Classic, those settings are ignored after this preference is enabled and the quick text is assigned to a folder. If you decide to disable this preference later, folder sharing is ignored, and individual sharing settings apply.

Folders for quick text aren't supported in Essentials Edition orgs.

After you enable folders, we recommend that you:

- **•** Move existing quick text into folders, and share those folders with your users.
- **•** Verify that your quick text page layout includes the Folder field.
- **•** Review the user experience in the quick text browser and quick text list view, which both now reflect folders.

#### **Hide quick text button and pop-up**

By default, buttons are displayed to help users discover and work with quick text. In rich-text fields, a button is displayed in the toolbar. In plain text fields, a popup button is displayed. If these buttons cause your users a disruption, you can hide them.

### **4.** Click **Save**.

After enabling quick text, give users access to quick text by updating their permissions.

### Give Users Access to Quick Text

Giving users access to quick text lets them insert predefined messages in their emails, chats, events, tasks, Knowledge articles, and more. Service agents can respond to customers and update cases quickly and easily. Sales reps can work with their contacts, accounts, and opportunities more efficiently.

**1.** Use a permission set or update profiles to give your users Read permission on the Quick Text object. Optionally, you can also give users Create, Edit, and Delete access to let them create and manage their own quick text messages.

Keep the following things in mind.

**•** If your quick text messages need to be standardized across your org, limit your users' ability to create, edit, and delete quick text messages. In this case, give these permissions to only a subset of users.

- **•** If you gave users permission to create, read, update, and delete quick text in Salesforce Classic, that permission is honored in Lightning Experience.
- In orgs created after Spring '18, all user profiles include Read access by default. However, users with a Salesforce Platform user license can't work with quick text and can't be assigned quick text object permissions.
- **2.** If you enabled **Share and organize quick text in folders** in Lightning Experience, give your users access to folders with common quick text.

To share a folder, go to the quick text object home in your app. Click **Share** in the dropdown menu next to a folder in your list view. You can give users access to view, edit, or manage a folder.

**3.** If you are using quick text in Salesforce Classic, complete one of the following options.

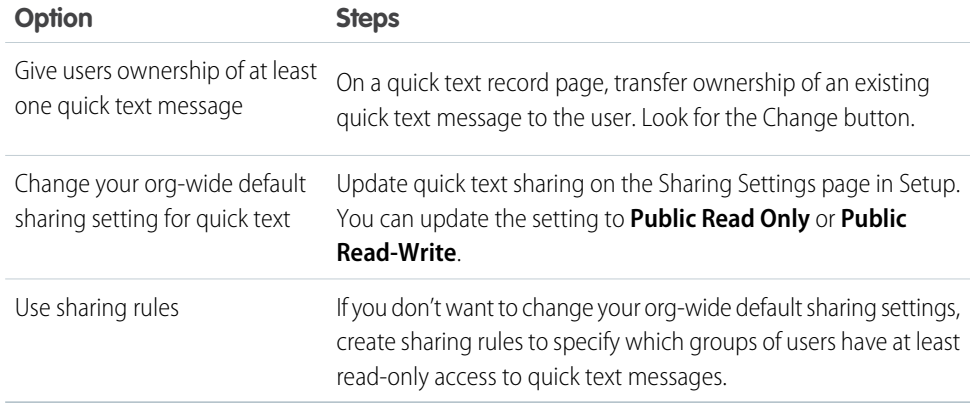

<span id="page-4-0"></span>After giving support agents access to quick text, create standardized messages that they can use.

### Create Quick Text Messages

Create custom predefined messages to insert into emails, chats, tasks, events, and more. Quick text can include merge fields, line breaks, and special characters.

In Setup, add quick text to your app to let your users view the quick text list view.

- **1.** Open quick text in your app.
	- **•** In standard navigation apps, click the **Quick Text** tab.
	- **•** In console navigation apps, select **Quick Text** from the item picker.
- **2.** Click **New**.

If you have more than one quick text record type, select a record type for the new message, and click **Continue**.

**3.** Enter a message name.

Use a name that helps users identify when to use this message.

**4.** Enter the message.

The message can include line breaks, lists, special characters, merge fields, and up to 4,000 characters.

Note: Quick text supports the Salesforce Merge Language (SML) used in Salesforce Classic email templates, not the Handlebars Merge Language (HML) used in Lightning Experience email templates.

**5.** Select the channels in which you want the message to be available.

Depending on which features are enabled in your org, these channels might be available.

- **•** Email—for Email actions
- **•** Event—for Event actions
- Internal—works with internal fields, like on the Change Status action\*
- **•** Knowledge—for Knowledge articles in Lightning Experience
- **•** Chat—works with Chat in the Service Console
- **•** Messaging—works with Messaging in the Service Console
- **•** Phone—for the Log a Call action

Note: In Salesforce Classic apps, quick text is supported with Case Feed Log a Call actions in console apps.

- **•** Portal—works in a community or a customer portal\*
- **•** Social—for social posts
- **•** Task—for Task actions

\*The Internal and Portal channels aren't supported in Lightning Experience. These channels display in the picklist, but they aren't mapped to actions in Lightning Experience.

 $\bigcirc$ Important: If you don't specify a channel, the quick text message can't be used because it isn't available in an action.

**6.** Select a category.

In orgs created before Spring '18 that enabled quick text in Salesforce Classic, this field is required, and a default Category is provided for you. In orgs created after Spring '18, this field isn't required.

**7.** Select a folder.

Folders help you organize and share quick text. You can create up to four levels of folders: one root folder and up to three subfolders.

This field is visible only when **Share and organize quick text in folders** is enabled. In some orgs, the Folder field must be added to the page layout.

- <span id="page-5-0"></span>**8.** If you use merge fields, click **Preview** to review the message with data from records that you choose.
- **9.** Click **Save**.

## Enable Portal Reply Email Notifications in Case Feed

If your organization uses a portal or community, support agents can use the Community action in Case Feed to respond to customers. Enabling portal reply email notifications gives agents access to the Send Email option in the Community action.

- **1.** From Setup, enter *Support Settings* in the Quick Find box, then select **Support Settings**.
- **2.** Click **Edit**.
- **3.** Select Enable Case Comment Notification to Contacts.
- **4.** Select a template for email notifications.

#### **5.** Click **Save**.

Emails sent to external users include a link to the community. If the user receiving the email is a member of multiple active communities, the link goes to the oldest active community. If the user is already logged in to a community and clicks the link in the email, the link goes to that community. If the user is not a member of any community, the link goes to the internal org. If the user is a member of a portal and a community, the link goes to the community.

## <span id="page-6-1"></span>Enable Email Drafts for Cases

Draft emails let support agents who use the case feed write and save messages without having to send them immediately. In Salesforce Classic, this option makes it possible to implement approval processes so messages can be reviewed by supervisors or senior agents before they're sent to customers.

Before enabling email drafts , [set up Email-to-Case.](https://help.salesforce.com/apex/HTViewHelpDoc?id=setting_up_email-to-case.htm&language=en_US#setting_up_email-to-case) In Salesforce Classic, you must also enable [Case Feed](#page-0-0).

- **1.** From Setup, enter *Support Settings* in the Quick Find box, then select **Support Settings**.
- **2.** Click **Edit**.
- **3.** Select Enable Email Drafts.
- **4.** Click **Save**.
- $\mathcal{A}$ Note:

#### **Salesforce Classic**

Changes to fields other than To, From, CC, BCC, and Subject in the Email action aren't saved when a message is saved as a draft. We recommend removing any additional fields from the Email action if you plan to use draft emails.

#### <span id="page-6-0"></span>**Lightning Experience**

We recommend removing any additional fields from the Email action if you plan to use private email drafts. Changes to custom email message fields may not be saved immediately. However, when a standard field is modified, the previous custom field changes are also saved.

## Case Feed Page Layouts in Salesforce Classic

When support agents work with cases in Case Feed, they use the case page layout. To specify the fields, tools, and functionality that support agents see when working with open cases, customize the feed view, detail view, highlights panel in the case page. When agents close a case, they see the close case page layout, where agents can enter information about the case resolution. You also can customize the close case page layout.

You can customize different parts of the case page layout in Case Feed:

- **•** Highlights panels, which appear at the top of both feeds and case detail pages. The highlights panel shows key information about a case so that the most important information is immediately visible to agents.
- **•** Feed views, which agents see when managing and interacting with cases. The feed view shows the case history using a Chatter-like feed, so that agents can see what's happened in a case in context.

**•** Detail views, which agents see when they click **View Case Details**. The detail view shows useful information about the case, such as a description of the contact's company, the account's address, and related lists.

You also can customize the close case page layout in Case Feed:

**•** Close case pages, which appear when agents close cases. The close case page lets agents enter information about the case resolution.

<span id="page-7-0"></span>From the object management settings for cases, you can create, edit, and assign all four types of layouts by going to Page Layouts.

## Customize the Highlights Panel in Case Feed

The highlights panel appears at the top of the feed detail views and shows the most important information about a case. Edit the highlights panel to include the fields that are most important for your support agents.

- **1.** From the object management settings for cases, go to Page Layouts.
- **2.** In Page Layouts for Case Feed users, click **the set and a** layout and choose **Edit detail view**.
- **3.** Hover your mouse pointer over the Highlights Panel until the incon appears, then click it.
- **4.** On the Highlights Panel Properties page, click a box to edit the fields in it.
- **5.** Use the drop-down list to choose the type of information to include in each field. To leave a field blank, choose None. You can't move or delete Case Number or Created Date.
- <span id="page-7-1"></span>**6.** Click **OK**.

## Create and Edit Feed Layouts in Case Feed

Feed view page layouts determine which actions, fields, and tools users see when they're working with cases in Case Feed. You can create different layouts and assign them to different user profiles. For example, you might have one layout for agents and another for supervisors.

Note: Before creating a new feed view page layout, you need to create a new case detail page layout.

- **1.** From the object management settings for cases, go to Page Layouts.
- **2.** How you access the Case Feed Settings page depends on what kind of page layout you're working with.
	- **•** For a layout in the Case Page Layouts section, click **Edit**, and then click **Feed View** in the page layout editor.
	- For a layout in the Page Layouts for Case Feed Users section, click and choose Edit feed view. (This section appears only for organizations created before Spring '14.)

If you've already opted to use the advanced page layout editor to configure the publisher for a layout, choose Edit detail view to add, change, or remove actions.

- **3.** [Choose the tools, components, and options for your feed view page.](#page-8-0)
- **4.** Click **Save**.

Once you've created or edited feed view page layouts, assign them to profiles.

## <span id="page-8-0"></span>Settings for Feed Views in Case Feed

Use Case Feed settings to customize the feature according to your support department's processes and business needs.

Apply these settings when you [create or update feed views for Case Feed](#page-7-1).

### Feed View Options

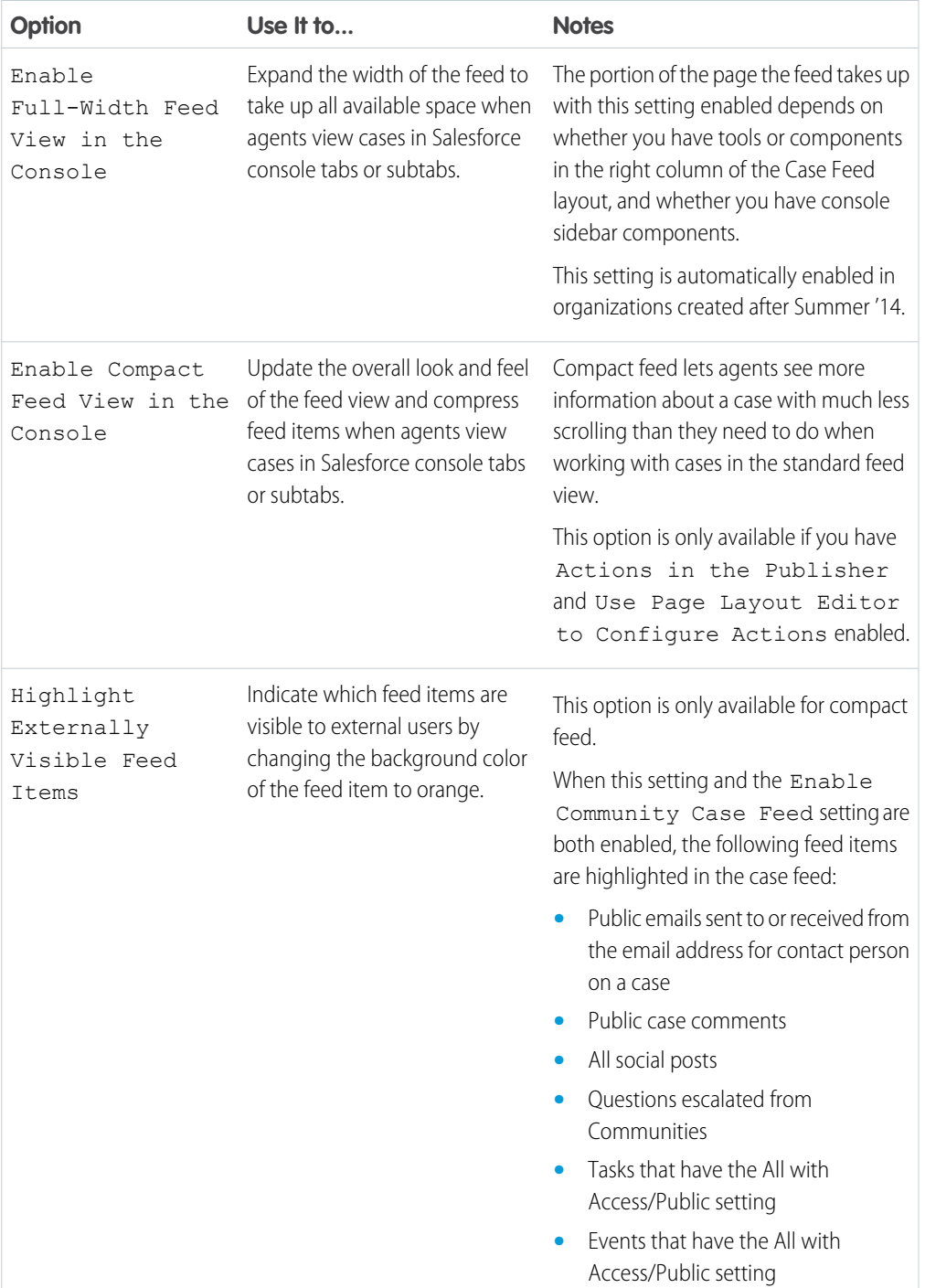

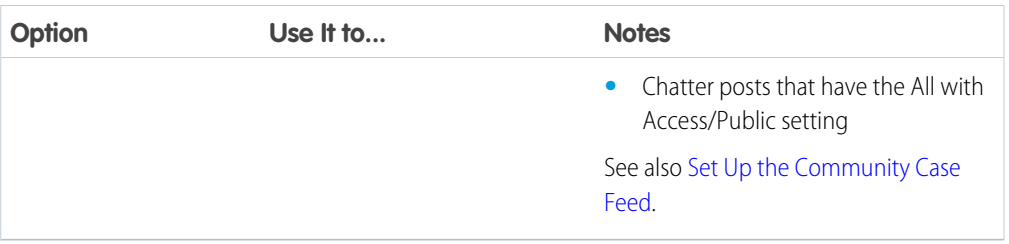

## Publisher Options

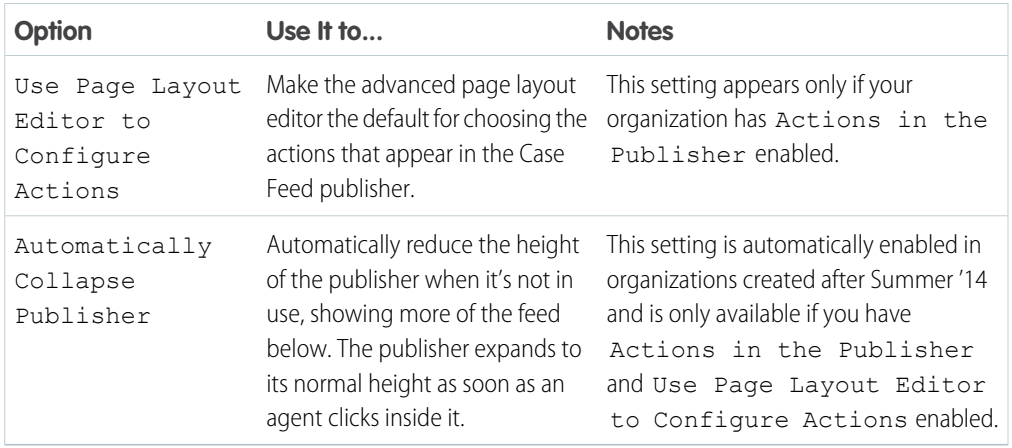

## Choosing and Configuring Actions

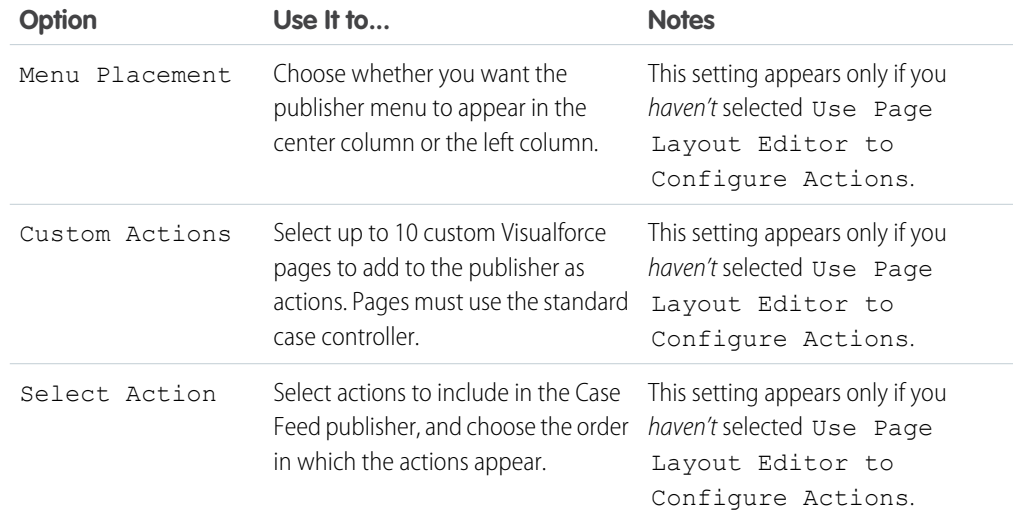

## Log a Call Action

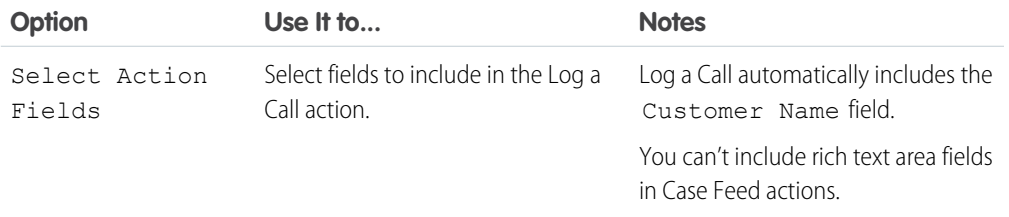

## Change Status Action

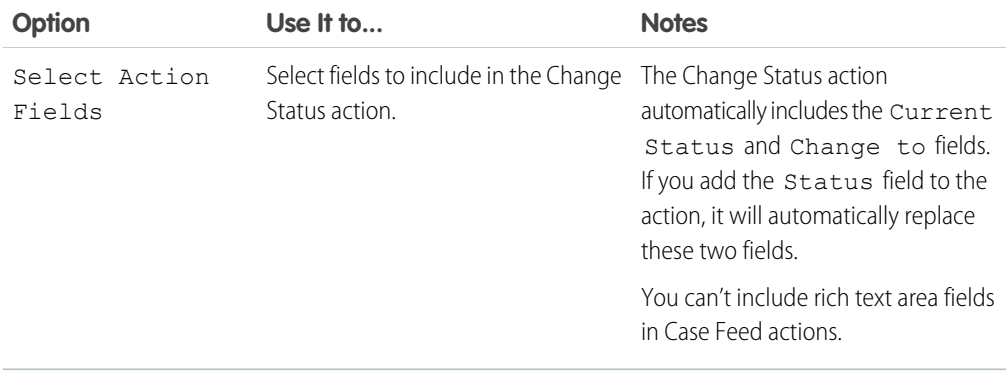

### Email Action

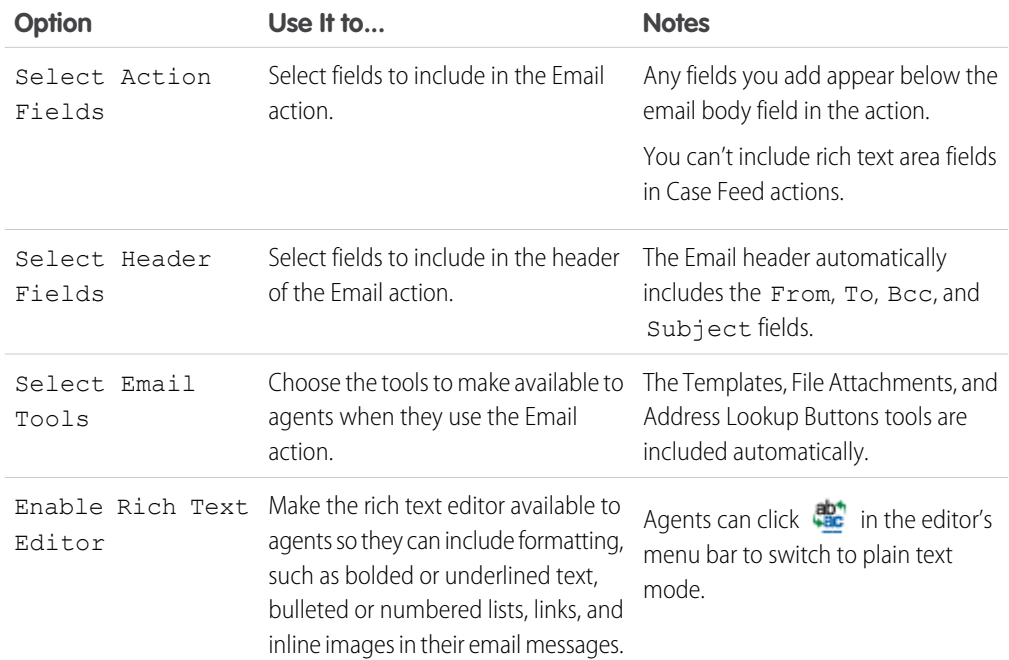

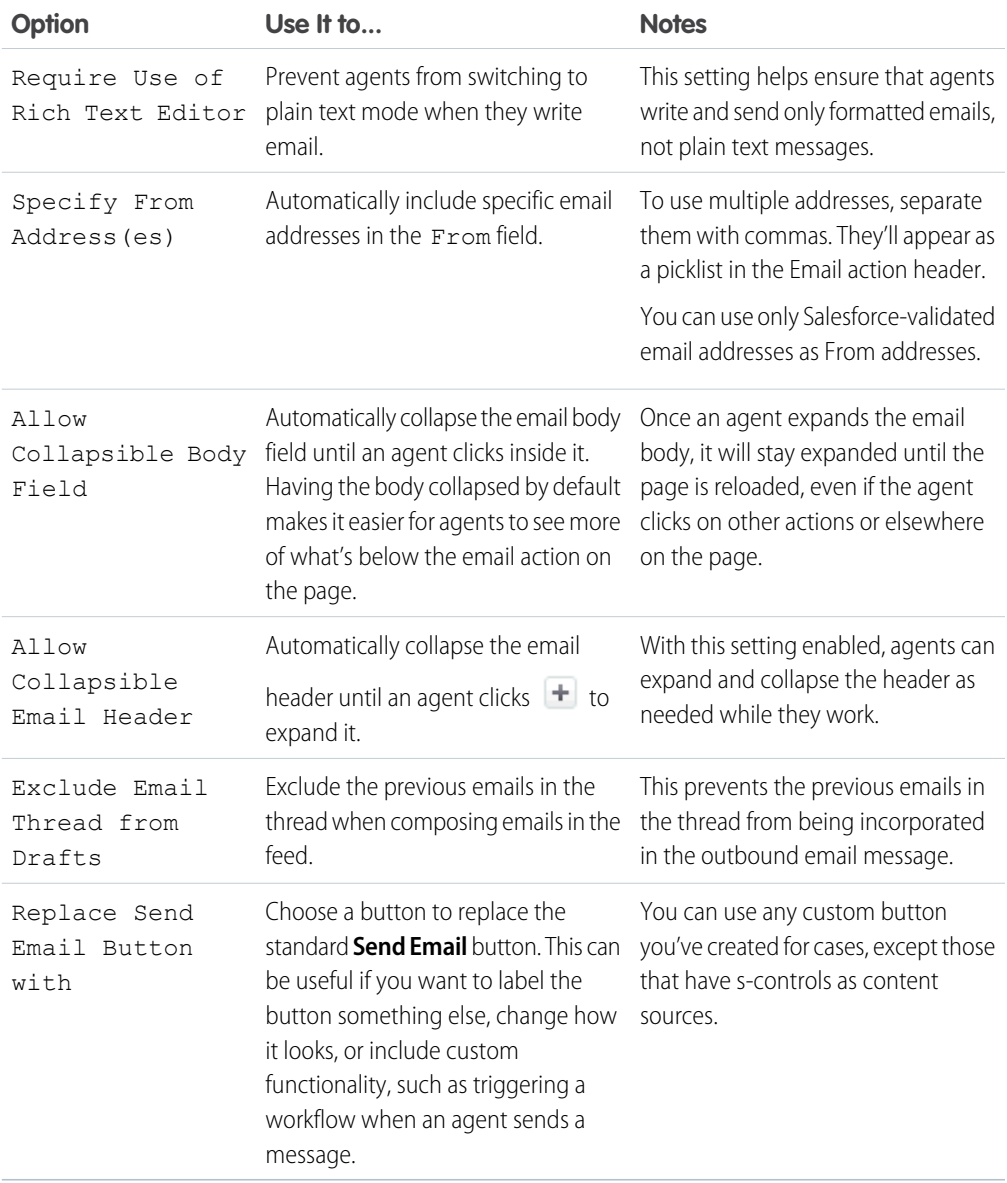

### Case Feed Tools

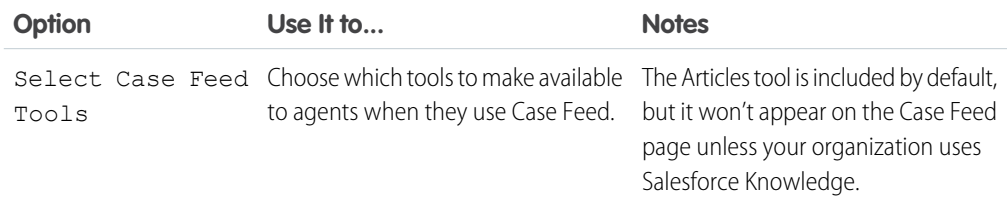

### Articles Tool

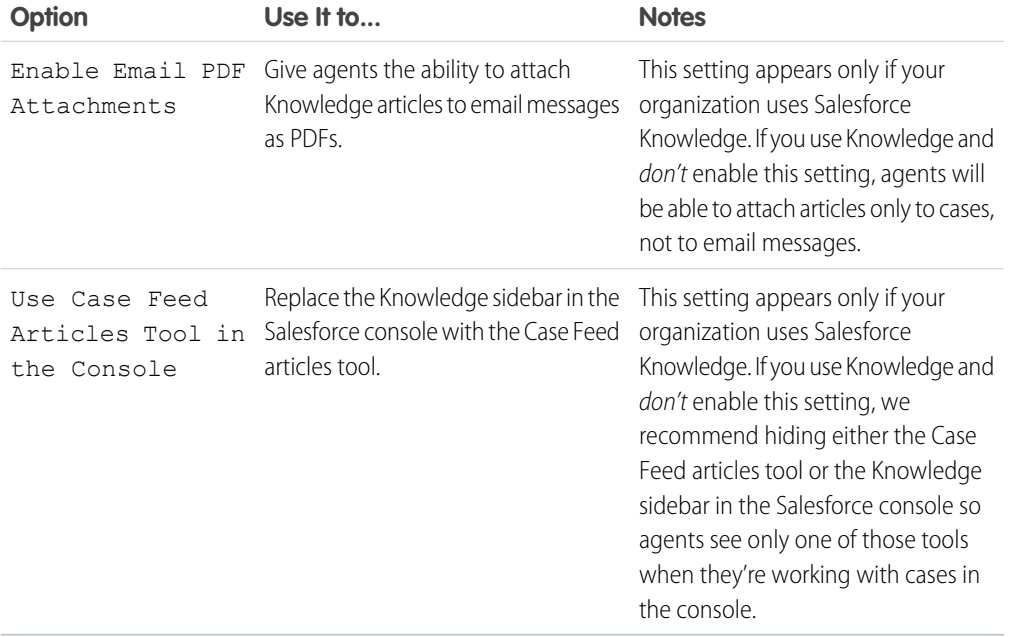

## Other Tools and Components

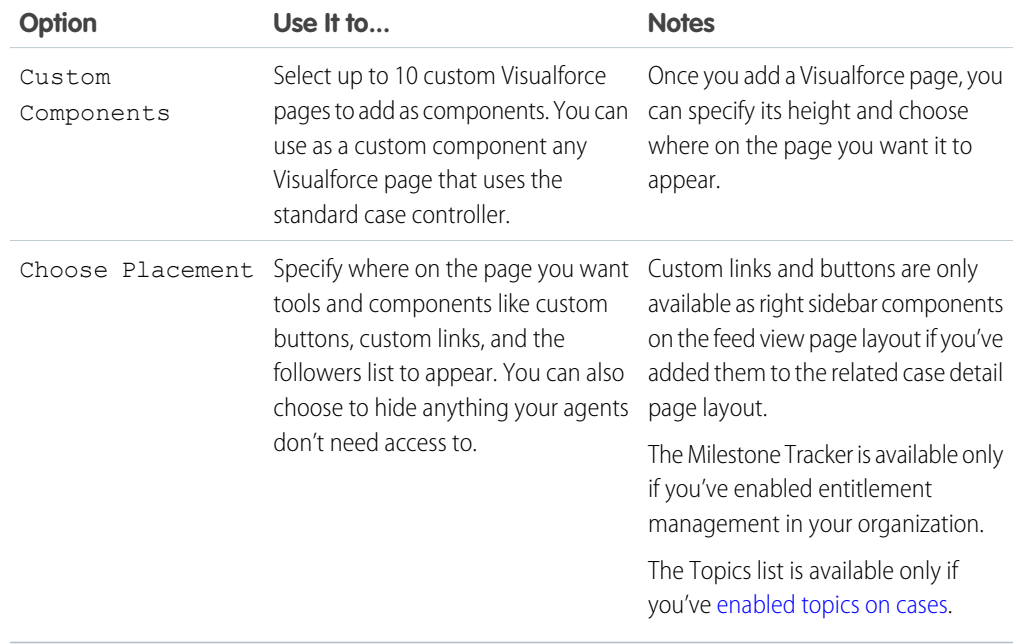

### Filter Options

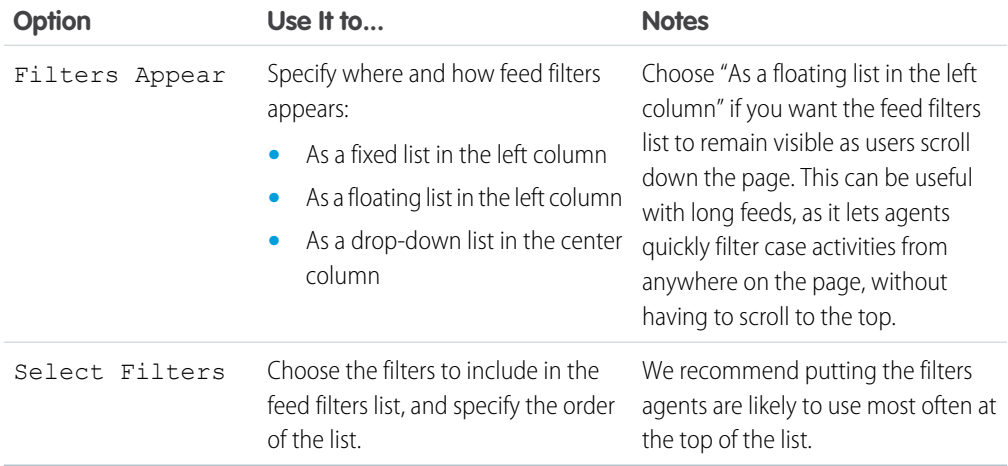

## <span id="page-13-0"></span>Add Custom Actions in Case Feed

Include custom actions in the Case Feed publisher to give support agents easy access to the additional tools and functionality they need when working with cases.

Actions in Case Feed let support agents perform tasks like emailing customers, writing case notes, and changing the status of a case. Using Visualforce pages, you can create custom actions that offer agents more functionality. For example, you might create a Map and Local Search action that lets agents look up the customer's location and find nearby service centers.

You can use any Visualforce page that uses the standard case controller as a custom action.

- Note: If you've opted to use the advanced page layout editor to configure the publisher for a Case Feed layout, see [Configure the Case Feed Publisher with the Enhanced Page Layout Editor](https://help.salesforce.com/apex/HTViewHelpDoc?id=case_interaction_using_ple.htm&language=en_US#case_interaction_using_ple) for instructions on adding actions.
- **1.** From the object management settings for cases, go to Page Layouts.
- **2.** How you access the Case Feed Settings page depends on what kind of page layout you're working with.
	- **•** For a layout in the Case Page Layouts section, click **Edit**, and then click **Feed View** in the page layout editor.
	- For a layout in the Page Layouts for Case Feed Users section, click and choose Edit feed view. (This section appears only for organizations created before Spring '14.)
- **3.** Click **+ Add a Visualforce Page** in the list of custom actions.
- **4.** Select the page you want to add as an action.
- **5.** Specify the height of the action in pixels.
- **6.** Click **Save**.

## <span id="page-14-0"></span>Case Feed Upgrade Results

When you enable Case Feed for your organization, an upgrade process converts active cases to the new interface and creates feed items for activity on those cases.

During the upgrade process, users won't notice anything different. After the process is complete, users for whom you've enabled Case Feed see existing and new cases in the new interface, while users without Case Feed continue to see traditional cases.

Here's what happens when cases are upgraded to the new interface:

- **•** The 5000 most recent, active cases in your organization are converted to the Case Feed interface. How long this takes varies depending on the number of cases being converted and the complexity of the data they contain. For example, cases with multiple email messages or other attachments may take longer to convert than other cases.
- **•** Older cases are also upgraded if they have comments, emails, or logged calls that were added to the case within the date range that applies to the original 5000 converted cases. You can have up to 500 cases with current comments, up to 500 with current emails, and up to 500 with current logged calls for a total of 1500 additional converted cases.
- **•** The following items are added to the feed for each case:
	- **–** Up to 60 email messages.
	- **–** Up to 60 private and public comments. These are converted from comments to Chatter posts during the upgrade.
	- **–** Up to 60 logged calls. Some logged calls that were created before you upgraded to Case Feed may appear in the feed as tasks.
- **•** The Case Feed interface is enabled for all new cases, giving users access to the publisher and feed.
- **•** The Case Detail view becomes available, and contains additional information about the case, including items that remain in their current related lists.

You'll receive an email message once the upgrade process has finished.

## Best Practices

- For the smoothest upgrade experience, we recommend enabling Case Feed in a full-copy sandbox organization before you enable it in your production organization. This helps you determine how long the case conversion process takes and lets you review some sample cases in the new user interface.
- **•** After you enable Case Feed in your production organization, wait until the upgrade process has finished to give users access. We recommend first assigning Case Feed to a single user, who can review some of the converted cases to be sure the upgrade process was successful, and then making it available to other users.

## Use Case Feed in Salesforce Classic

Case Feed streamlines the way you create, manage, and view cases. It includes case actions like creating case notes, logging calls, changing the case status, and communicating with customers in a Chatter feed. Case Feed displays important case events in chronological order, so it's easy to see the progress of each case.

Agents assigned to a Case Feed page layout see a page that typically looks like the page shown in the screenshot when they view a case.

Note: Administrators can customize case page layouts, so your org's page layout may look different from the screenshot.

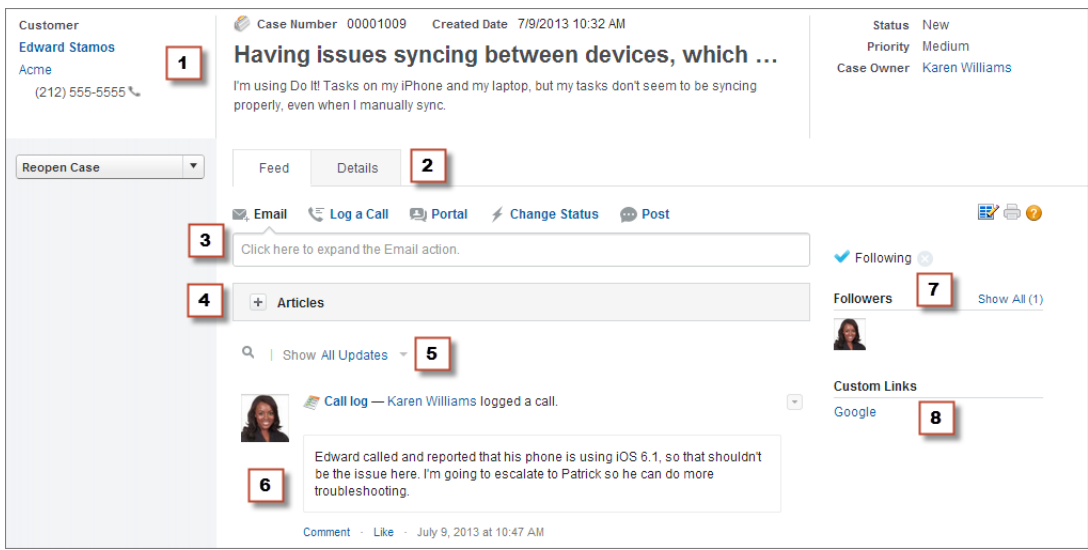

- **Highlights Panel (1)—Provides an overview of the most important information about a case, such** as the contact information, case name, case description, status, priority, and case owner. Agents can use the column dividers to resize sections of the highlights panel so they can see more of the info that's most relevant.
- **• Feed and Detail Views (2)**—From the feed view, which includes the publisher and feed, agents can easily switch to the case detail view to see more in-depth information and work with related lists.
- **• Publisher (3)**—Contains the actions agents use to work with cases, such as the Email, Case Note, and Change Status actions.
- **• Articles Tool (4)**—Lets agents find Knowledge articles that can help them resolve cases, and then attach them to a case or email them to customers.
- **• Feed Filters (5)**—Help agents quickly find specific information in the feed by limiting the feed items that appear.
- **• Feed (6)**—Offers a chronological view of the case's history. Feed items are created for:
	- **–** Incoming and outgoing email related to the case
	- **–** Comments related to the case on a customer portal or Chatter Answers
	- **–** Calls logged about the case
	- **–** Changes to the case status
	- **–** Comments made on the case
	- **–** Links or files added to the case
	- **–** Milestone activity related to the case
	- **–** Case actions that result from workflow events
	- **–** New tasks and events related to the cases
- **• Follow Button and Followers List (7)**—Let agents follow the case so they're notified in Chatter of updates to it, and let them see other followers.
- **• Custom Buttons and Links (8)**—Give agents access to more tools and functionality.

Administrators can customize most aspects of Case Feed, including:

- **•** Fields in the highlight panel
- **•** Actions that appear and the fields they include
- **•** Feed filters that are available and where on the page the list appears
- **•** Width of the feed
- **•** Availability of tools, custom buttons, and custom links, and where they appear on the page

Here's some more information about using the case feed.

## Case Feed and Related Lists

In the traditional case interface, support agents complete tasks such as logging calls and sending emails primarily by working with related lists. In Case Feed, agents can do several of these tasks directly in the feed.

Here's an overview of the most common related lists included in the traditional case interface, the tasks agents do from them, and where agents can complete those tasks in Case Feed.

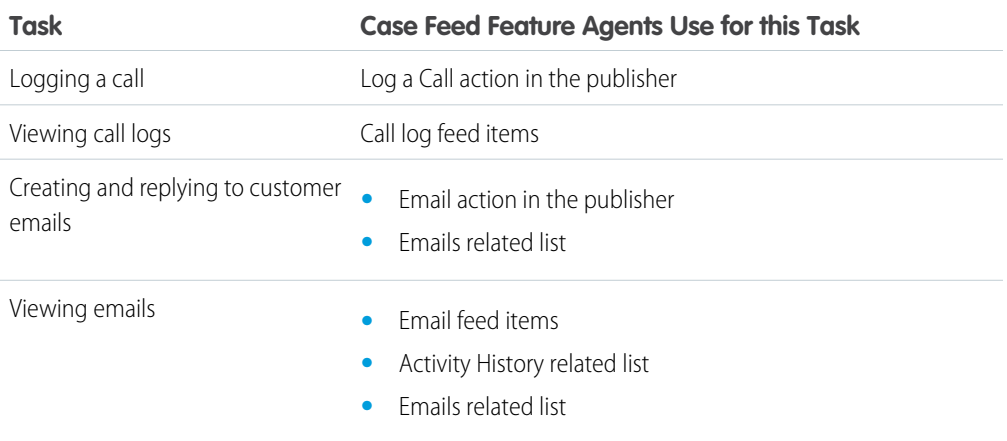

#### **Activity History**

#### **Approval History**

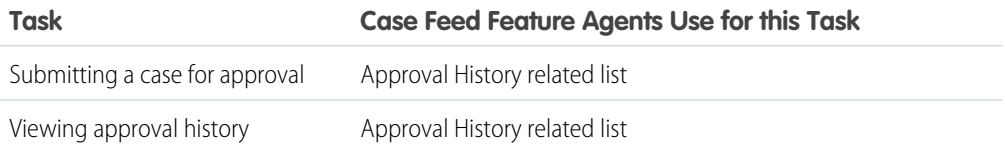

#### **Attachments**

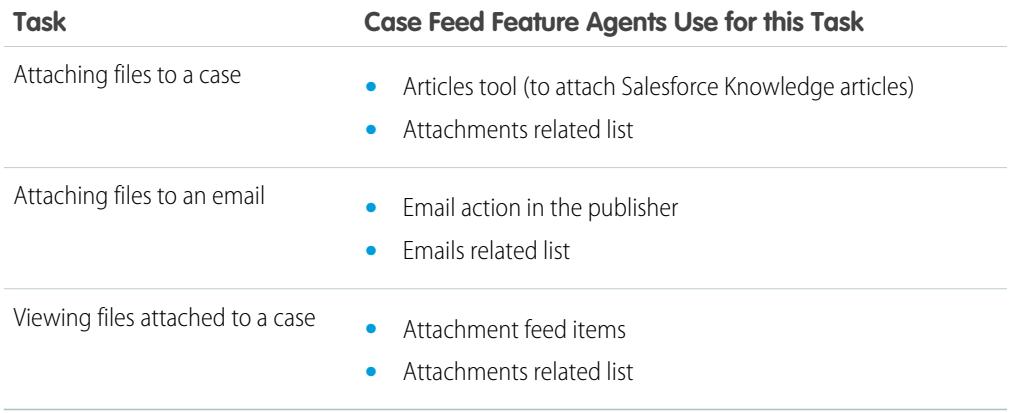

Note: Attachments to case notes aren't included in the Attachments related list.

#### **Case Comments**

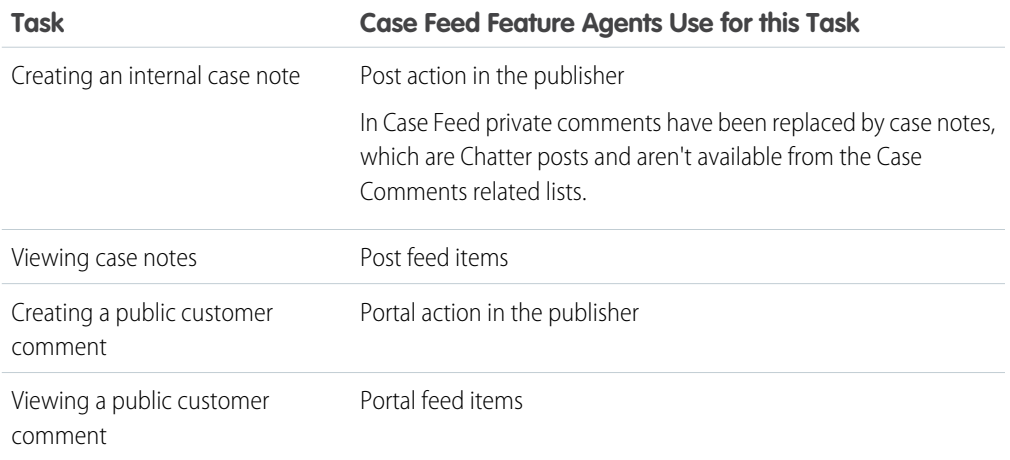

### **Case History**

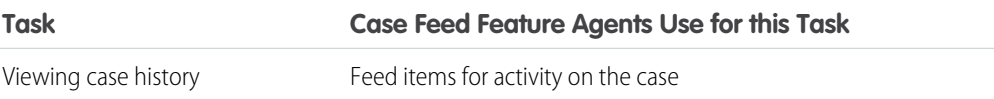

### **Case Team**

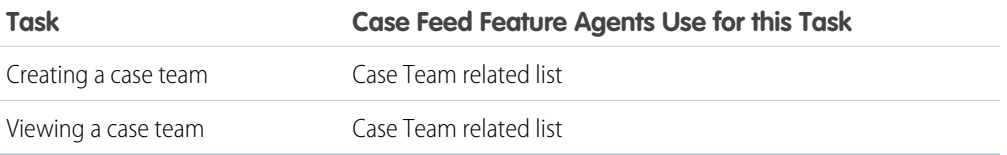

### **Contact Roles**

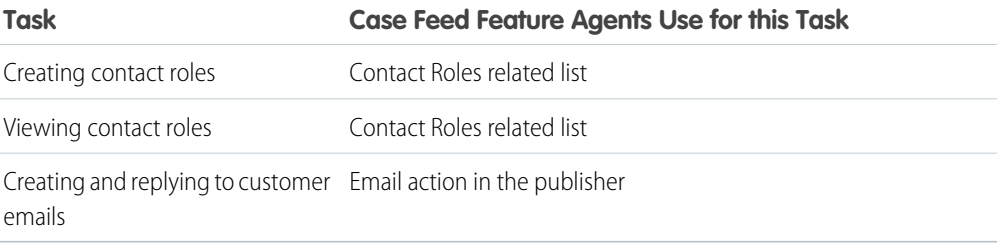

### **Content Deliveries**

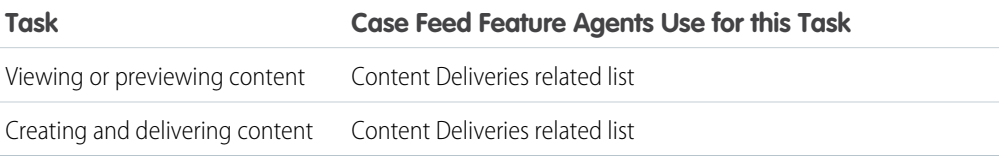

### **Emails**

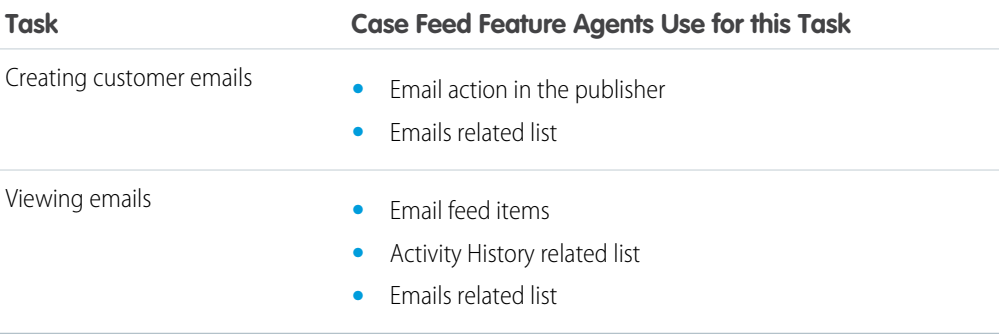

### **Open Activities**

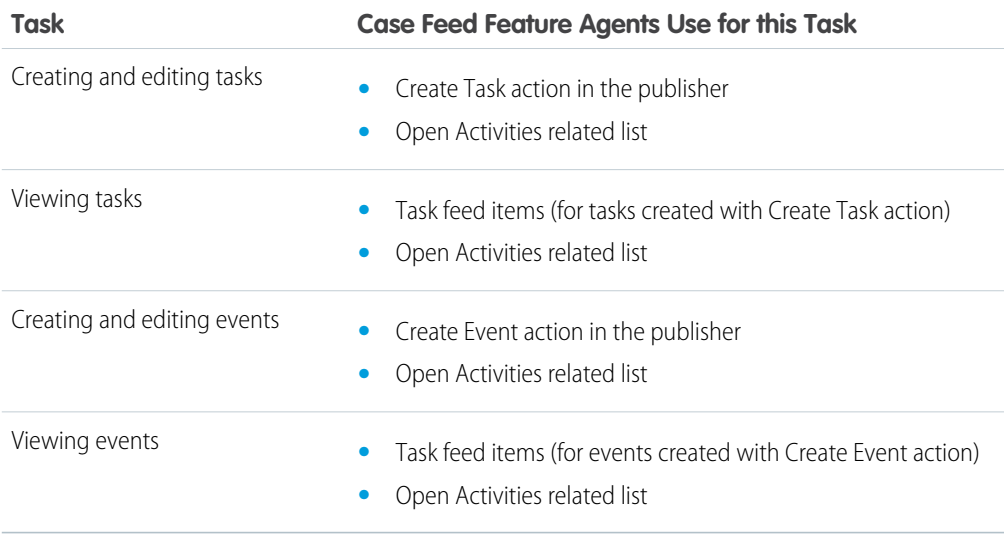

### **Related Cases**

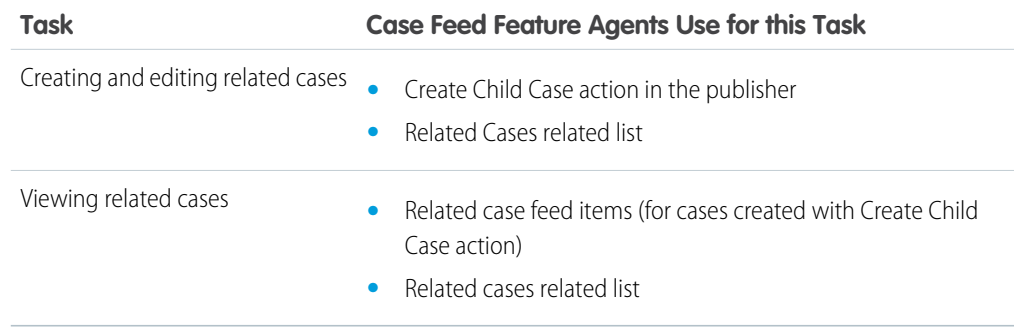

#### **Solutions**

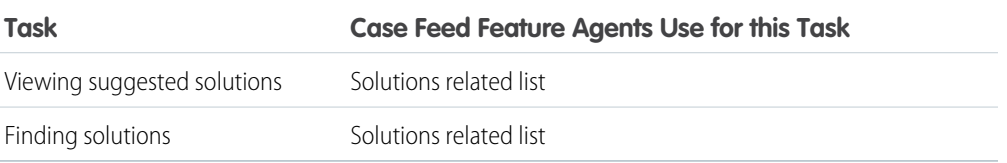